# **VPN-Zugang (iOS)**

# **VPN-Client**

Ein VPN-Client ermöglicht Ihrem Gerät über das WLAN oder über das Internet von zu Hause aus einen verschlüsselten, abhörsicheren Zugang in das Campusnetz. Lizenzrechtliche Gründe oder Sicherheitsregeln schränken die Nutzung bestimmter Dokumente oder elektronischer Angebote auf internetfähige Rechner innerhalb des Universitätsnetzwerkes ein. Dadurch können viele elektronische Dokumente (E-Zeitschriften, E-Books, Datenbanken, Intranet, Web-Formulare etc.) für Hochschulangehörige bislang nur am Arbeitsplatz (d.h. innerhalb des Netzes der Leuphana Universität Lüneburg) verwendet werden. Das Virtuelle Private Netzwerk (VPN) erweitert die Zugangsmöglichkeiten auf alle mit dem Internet verbundenen Geräte, indem durch das offene Internet ein verschlüsselter Tunnel für registrierte Benutzer aufgebaut wird. Die Technik genügt hohen Sicherheitsanforderungen und wird deshalb unter anderem von Banken eingesetzt.

#### **Support für Mitarbeitende:**

#### **IT-Service**

Gebäude 7, Raum 004 Tel: 04131 / 677 - 1212 Mo - Do 9:00 - 15:00 Uhr Fr 9:00 - 13:00 Uhr

[it-service@leuphana.de](mailto:it-service@leuphana.de) [Leistungsumfang IT-](http://www.leuphana.de/fileadmin/user_upload/Forschungseinrichtungen/rmz/it-service/files/Leistungsumfang_IT-Service.pdf)**[Service](http://www.leuphana.de/fileadmin/user_upload/Forschungseinrichtungen/rmz/it-service/files/Leistungsumfang_IT-Service.pdf)** 

**Support für Studierende:**

#### **MIZ-Tutor\*innen**

a

Bibliotheksfoyer Raum 29

Tel: 04131 / 677 - 1222

Mo - Fr 10:00 - 18:00 Uhr

[it-tutor@leuphana.de](mailto:it-tutor@leuphana.de)

### **Voraussetzungen**

Um einen VPN-Zugang auf Ihrem Gerät einzurichten, ist folgendes notwendig:

- 1. Eine Verbindung zum Internet
- 2. Ein Gerät mit iOS 10 oder höher
- 3. Ihren [Leuphana Account](https://anleitungen2.leuphana.de/doku.php/leuphanaaccount/start) und das dazugehörige Passwort kennen

### **Download des VPN-Clients**

Der VPN-Client kann direkt aus dem App Store von Apple runtergeladen werden. Dazu können Sie im Suchfeld vom App Store "AnyConnect" eintippen und wählen "Cisco Secure Client" aus oder den folgenden Link direkt zur App Store Seite der Applikation nutzen: <https://apps.apple.com/de/app/cisco-secure-client/id1135064690>

Beim ersten Start müssen Sie die Info Box mit **OK** bestätigen.

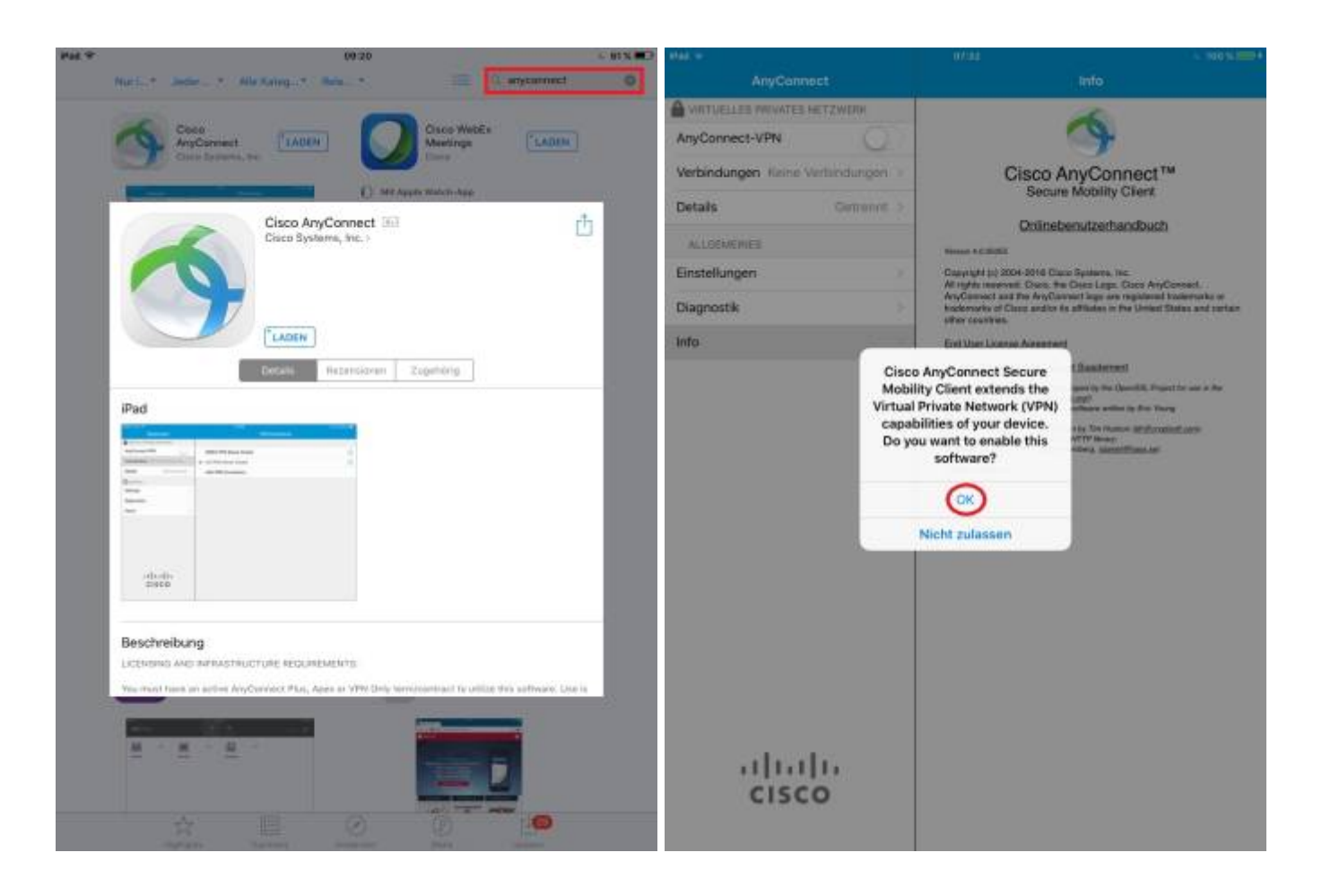

## **Einrichten der VPN-Verbindung**

Um sich mit dem Leuphana VPN zu verbinden, müssen Sie unter dem Menüpunkt **Verbinden** → **VPN-Verbindung hinzufügen…** → **Serveradresse** die Adresse vpn.leuphana.de eintragen.

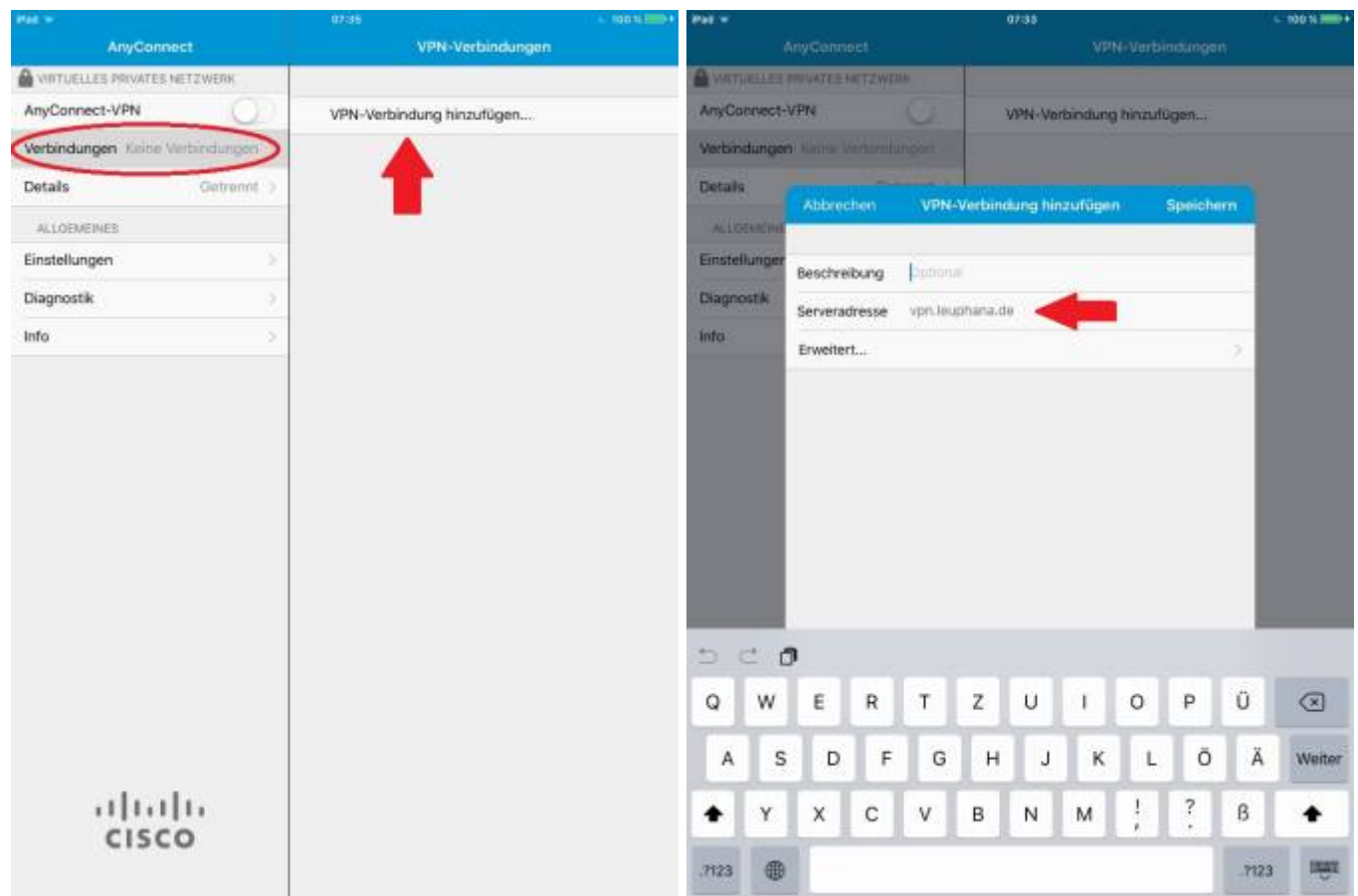

## **VPN-Verbindung aktivieren**

Zum Verwenden der VPN-verbindung müssen Sie im Startmenü der App den Schalter für AnyConnect-VPN Verbindung auf **An** setzten und sich mit Ihrem Leuphana Konto anmelden.

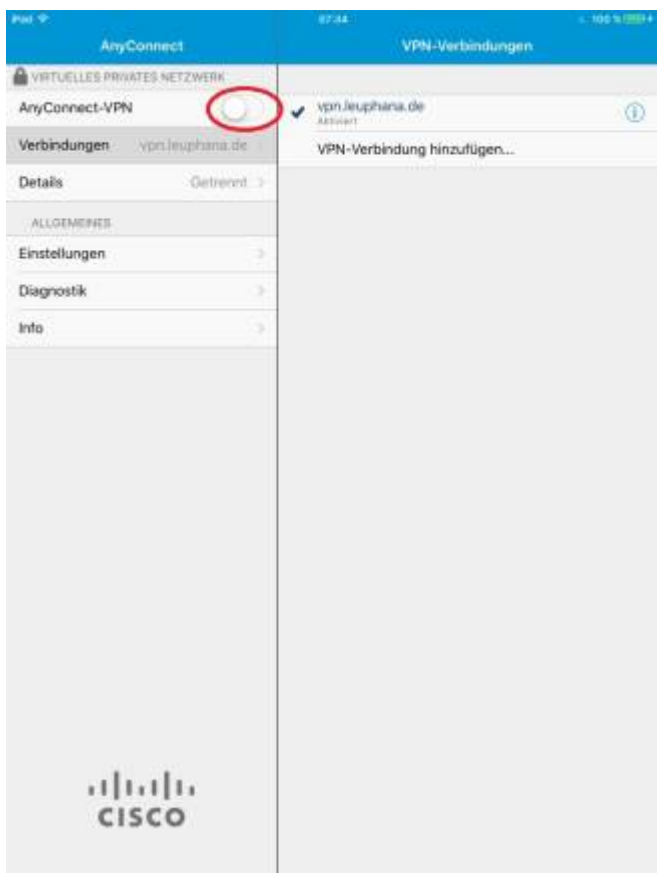

Im Authentifizierungsfenster bietet das Auswahlfeld "Gruppe" zwei Optionen:

Die Option "Intranet" ermöglicht Ihnen den Zugriff auf den internen Bereich für Universitätsmitglieder, das Internet und die Gruppenlaufwerke. Falls Sie zusätzlich auch noch die Online- Recherche-Möglichkeit in lizensierten Datenbanken, E-Books, E-Journals u.ä. benötigen, wählen Sie stattdessen "Online-Recherche". Für den Fall, dass Sie "Online-Recherche" wählen, wird Ihre komplette Internetverbindung in das Netz der Leuphana Universität getunnelt. Alle Anfragen "gehen" zunächst nach Lüneburg und von dort aus in die Welt - somit ist die Geschwindigkeit eventuell etwas gemindert. Wählen Sie hingegen "Intranet", werden nur Anfragen an das Leuphana Netz getunnelt (split-tunneling). Alles andere läuft wie gehabt über Ihre normale Internetverbindung. Wenn die Verbindung erfolgreich hergestellt wurde, wird das Fenster minimiert.

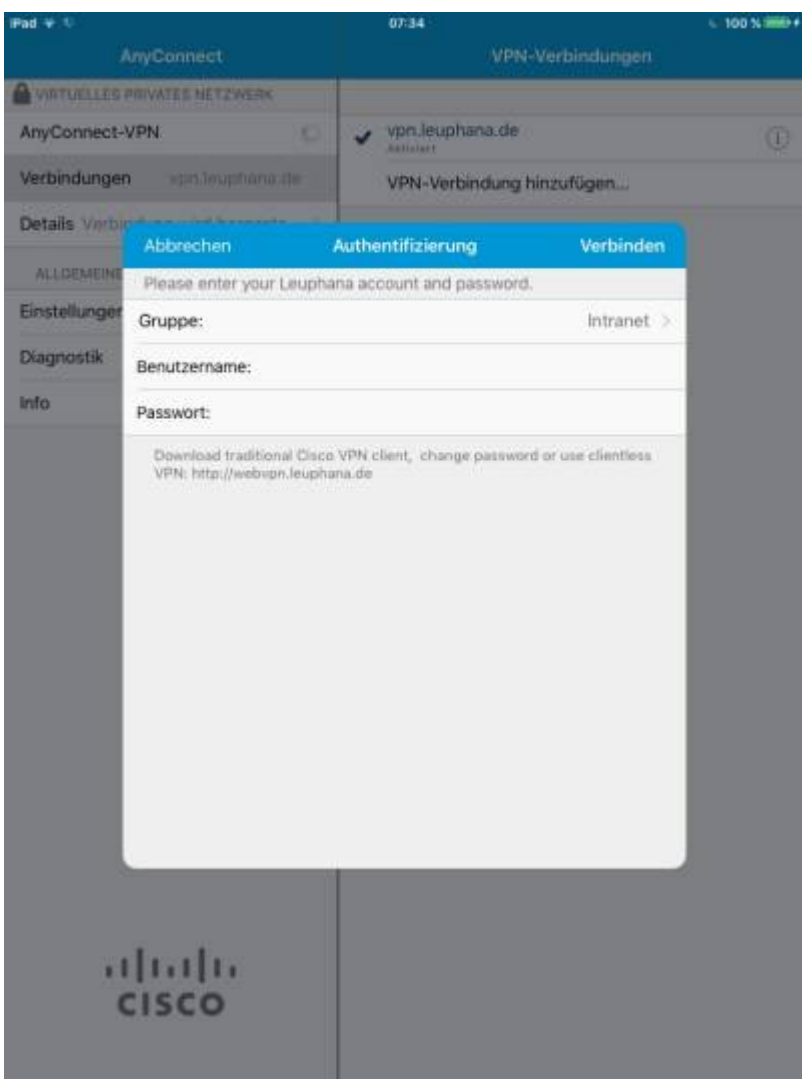

Danach wird unter "AnyConnect-VPN" angezeigt, dass sich der Client zum VPN verbunden hat. Solange die VPN-Verbindung aktiv ist, wird ein VPN-Symbol, in der Statusleiste am oberen Displayrand, eingeblendet.

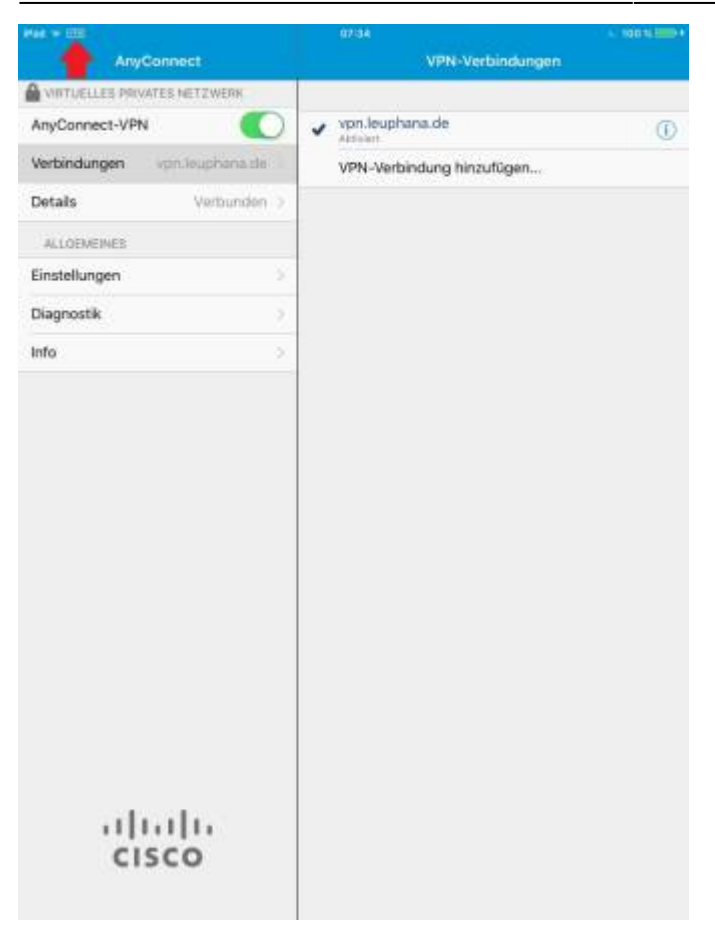

From: <https://anleitungen2.leuphana.de/> - **Anleitungen zu digitalen Tools und Services**

Permanent link: **[https://anleitungen2.leuphana.de/doku.php/vpn/anyconnect\\_ios](https://anleitungen2.leuphana.de/doku.php/vpn/anyconnect_ios)**

Last update: **03.11.2022 10:58**